# **ARCUS Project 2010 IBARAKI Artist-in-residence Program Application Guideline**

There are three steps in application process; **A. Sending general information and essays online**, **B. Uploading JPEG images and PDF(s) of your CV online**, **C. Mailing application materials**.

To complete your application, please follow this guideline.

## **A. Sending general information and essays online**

At this step, you need:

- **General Information**
- Two essays

## **B. Uploading JPEG image(s) and PDF(s) of your CV online**

At this step, you need:

- 1 to 10 JPEG image(s) of your work
- Up to 3 PDF file(s) of your CV

\*For the detail of the requirement of the images and CV, please refer to page 6 and 7.

## **C. Mailing application materials**

At this step, you need:

- Printed confirmation e-mail which you receive at step A
- Copy of identification
- 2 Passport photos
- DVD (supplementary material)
- CD-Rom or Slide(s) (optional material)
- CV Form (only if you are not able to upload PDF files)

\*For the detail of the requirement of highlighted materials, please refer to page 6 and 7.

# **Application Deadline : March 31, 2010**

- All application should be received by **March 31, 2010**.
- \* No multiple online applications, application ID, application materials are accepted.
- \* Application via E-mail or Fax will not be accepted.
- \* Any application which reaches the ARCUS Studio after the deadline will not be accepted. Postal application with postmark dated March 31, 2010 will not be accepted

# **How to apply**

## **A. Sending general information and essays online**

- 1. Before you access online application form, prepare the texts for two essays. For your reference, the requested essays are:
	- **Essay 1**: Briefly describe your main concerns and/or focus in your activities as an artist.
		- \* Approx. 200 words, max. 1,500 letters (including space) / English only
	- **Essay 2**: What kind of researches / projects / works you would like to conduct, and how will you realize it? \* Approx. 800 words, max. 6,000 letters (including space) / English only
- 2. Access the online application form from ARCUS website (http://www.arcus-project.com/en/residence).
- 3. Fill out the application form.
- 4. Click "confirm" button.
- 5. Check all information. \*You can not change any text after submission, so please double check at this point.
- 6. Click "submit" button.
- 7. After submission of the application form, you will receive an automatic confirmation e-mail which contains following:
	- A. Application ID
	- B. URL link to your webpage to upload JPEG images
	- C. User ID (your email address)
	- D. Password
	- E. All information you entered
	- \*Please be sure to keep Application ID, URL link, User ID and Password for future reference.
- 8. Print the confirmation e-mail which you should mail by post later.

# **B. Uploading JPEG images and PDF(s)**

For the screening, you can submit 1 to 10 image(s) of your work and up to 3 PDF(s) of your CV through internet. If you are not able to submit the image(s) or PDF(s) online, you can send them via postal mail. (See the page 7.)

- 1. Prepare JPEG image(s), descriptions for each image : title, year, medium, dimension and any other information and PDF file(s) of your CV.
	- *for image(s) of your work*
	- \*Maximum 10 images (\* You should submit at least one image of your work.)
	- \*JPEG format only
	- \*Less than 2MB each
	- *for your CV*
	- \*Maximum 3 files
	- \*PDF format only
	- \*Less than 2MB each

#### *- Uploading JPEG -*

- 2. Access to the URL link indicated in the confirmation e-mail and login with your Username and Password.
- 3. Click "select" button to browse the JPEG image to upload.
- 4. Enter the requested information of the uploaded image in the text fields.
- 5. Click "upload" button.
- 6. When the image is successfully uploaded, you will see the thumbnail of the uploaded data and icon of the text on the screen.
	- \*The name of file is automatically renamed as "01.jpg", "02.jpg" to "10.jpg" corresponding with the order of uploaded images.
	- \*If you click the "x Delete All" button, you can clear all the data (**including PDF(s)**). When you want to change uploaded images, please start from the first procedure.
- 7. You can upload your images up to 10. Image files should be uploaded one by one. If you would like to continue uploading other images, please repeat the process 3, 4 and 5.

#### *- Uploading PDF -*

- 8. To upload the PDF(s), use the PDF upload section at the bottom of the window.
- 9. Click "select" button to browse the PDF file to upload.
- 10. Click "upload" button.
- 11. When the PDF is successfully uploaded, you will see icon of the PDF on the screen.
	- \*If you click the "x Delete All" button, you can clear all the data (**including JPEG(s)**). When you want to change uploaded PDFs, please start from the first procedure.
- 12. You can upload PDFs up to 3. PDF files should be uploaded one by one. If you would like to continue uploading other PDFs, please repeat the process 9 and 10.
- 13. When you finish uploading all image file(s) and PDF(s), click "LOGOUT" button.

\*Your account is valid for a month (30days) from when you receive the confirmation e-mail. (Please note that you will not be able to access the page after the deadline, April 1.)

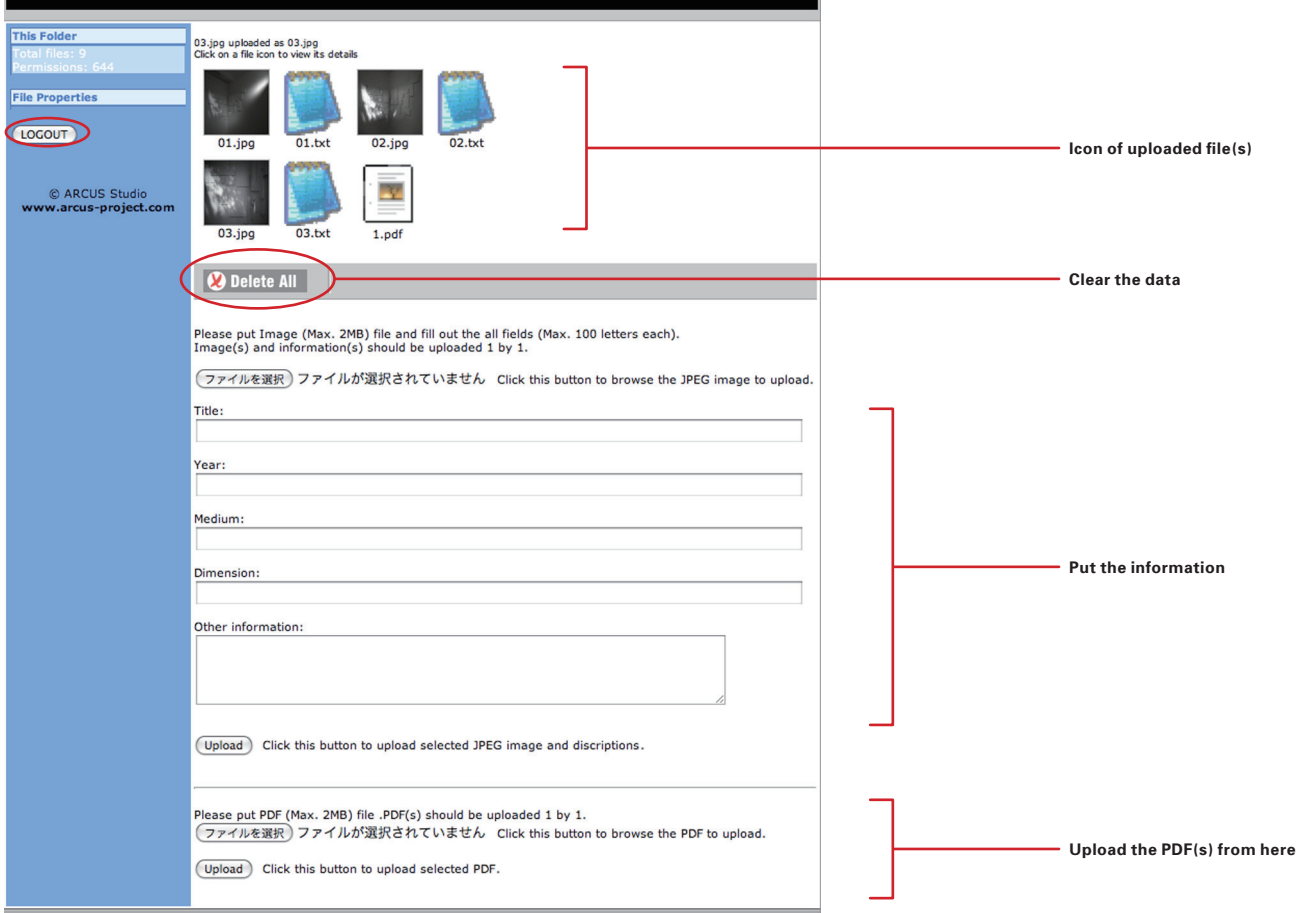

# **C. Mailing application materials.**

Send all required items to ARCUS Studio via postal mail (regular, express etc.).

#### **Required :**

- 1) Confirmation e-mail which you receive after process "**A- Sending general information and essays online**".
- 2) Copy of identification
- 3) 2 passport photos (45mm x 35mm)

#### For detailed requirements see **page 6**

#### **Supplementary material :**

- 4) DVD + "DVD Description"
	- \*Please download "DVD Description" from ARCUS website (http://www.arcus-project.com/en/residence).

#### For detailed requirements see **page 6**

#### **Optional :**

#### *\*\*Only in case you are not able to upload the images of your work or/and PDF files online.*

- 5) CD-Rom or Slides + "List of works"
	- \*Please download "List of works" from ARCUS website (http://www.arcus-project.com/en/residence).
- $6)$  CV

\*Please use the "CV\_Form" downloaded from ARCUS website (http://www.arcus-project.com/en/residence).

For detailed requirements see **page 7**

#### **<NOTE>**

- --- Applicant should finish online application at ARCUS website, and receive the Application ID. Postal Application without Application ID number will not be accepted.
- --- Please only use the forms downloaded from ARCUS Project website. Any application which fails the requirements will not be accepted.
- --- Do not staple the application materials.
- --- Do not send any extra materials at the time of application. Details of the proposal, catalogs of the past exhibitions, portfolio etc. as supplementary materials for the screening will be directly requested to the each applicant if necessary by the ARCUS Project Administration Committee.
- Submitted materials will not be returned to the applicant in principle except the additional materials sent upon the committee's request.

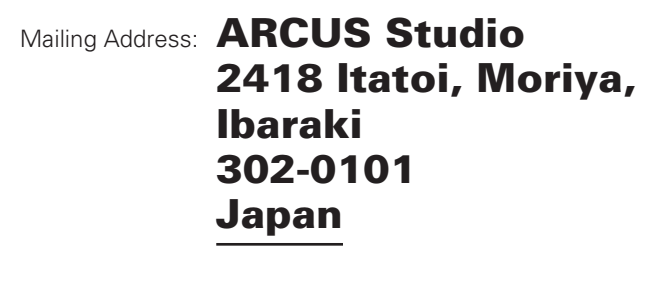

Tel/Fax +81 297 46 2600

# **Requirements of the application materials**

## **JPEG images of your work**

- \* At least one image, maximum 10 images
- \* JPEG format only
- \* Less than 2MB each

## **PDF files of CV**

- \* A4 size (210mm x 297mm), no more than 3 pages.
- \* Please put your Application ID.

## **Copy of identification**

- \* Identification page of passport, or other official identification document with photo
- \* Please use A4 paper as much as possible.
- \* Please put your Application ID.

### **2 passport size photos**

- $*$  45mm x 35mm
- \* Please put your Application ID on back side.

### *-- Supplementary material for moving iamge --*

### **DVD**

- $*$  Max. 10 min.
- \* Should be able to be played on DVD player not only on computer.
- \* NTSC format only.
- \* Should not contain any other data than moving image.
- \* Should be accompanied with completed "DVD Description".
- \* Please put your Application ID on both DVD disc and "DVD Description".

## *-- Optional : Only if you are not able to upload online --*

## **CD-ROM**

JPEG image(s) for CD-ROM

- \* Maximum 10 images
- \* JPEG format only
- \* Less than 2MB each
- \* To correspond with the order of "List of Works", each file should be named as follows: **01.jpg, 02.jpg, 03.jpg, 04.jpg, 05.jpg, 06.jpg, 07.jpg, 08.jpg, 09.jpg, 10.jpg**
- \* All file(s) should be saved in one folder named "your application ID".
- \* Should be accompanied with completed form of "List of Works".
- \* Please put your Application ID on both the disk and on "List of Works".
- \* The disk should not contain any other data than JPEG image(s).

#### *or*

#### **Slides**

- \* Maximum 10 slides
- \* Should be accompanied with completed form of "List of works".
- \* Should have title or number corresponding with those of "List of Works".
- \* Please put your Application ID on the "List of Works".

### **CV**

- \* Please use the "CV Form", A4 size (210mm x 297mm), no more than 3 pages.
- \* Please put your Application ID.